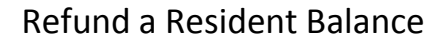

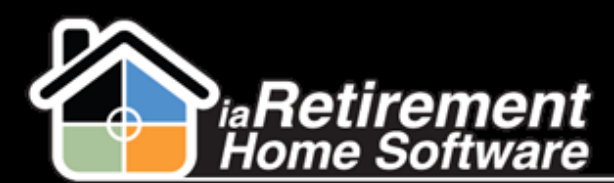

## How to Refund a Resident Balance

## **Description**

After a Resident has been moved out and a final bill has been created, use this function to close out any unapplied credits.

The system will:

**Create a Resident invoice record and apply it to any open Resident transaction balances** 

## **Step by Step**

- **1** Navigate to the Resident's profile
- 2 Click on **Invoice Application**
- **3** Specify an **Invoice to Apply**
- 4 Specify the **Resident Transaction to Apply**
- 5 Enter an **Amount to Apply**. If left blank, the maximum will be applied.
- 6 Specify a **Date to Apply**. If left blank, the current date will be used.
- 7 Do not check of the **Check to Confirm Application** checkbox
- 8 Review your data and check off the **Process Refund** checkbox
- 9 Click **Save**

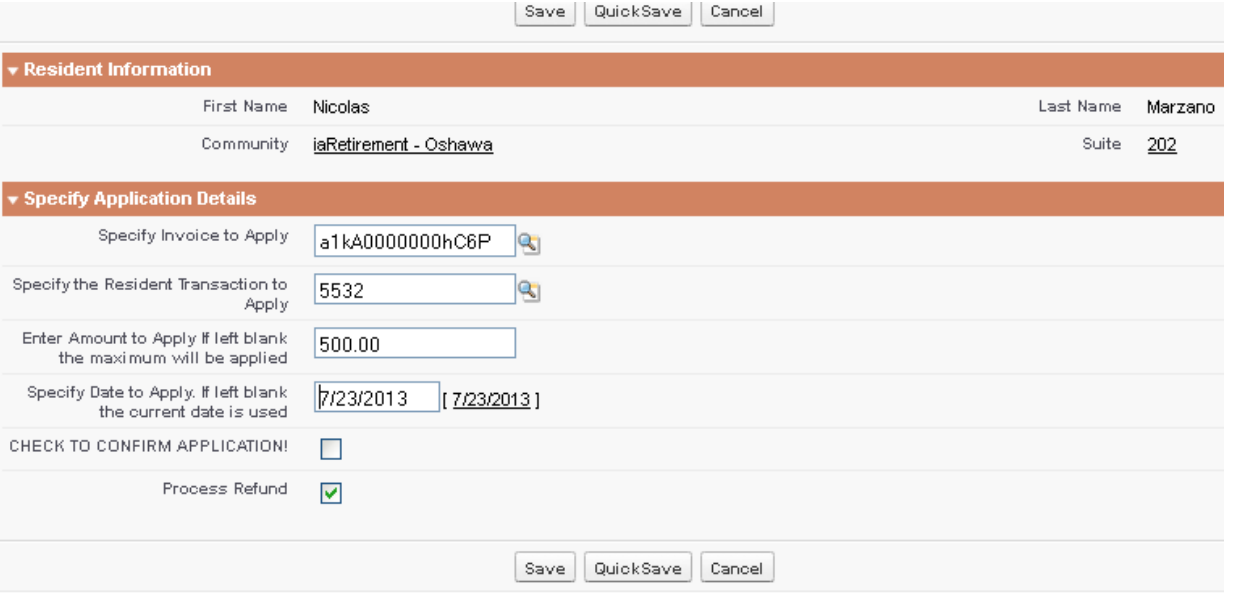